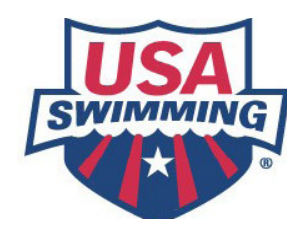

Instructions for using the Officials Tracking System (OTS) on the USA Swimming Website

# **Officials**

USA Swimming has designed a web based application that will assist the documentation of individual official's participation in the officiating program and manage the qualifications achievement of officials. As an Official, you will be able to view your participation in Officials Qualifying Meets (OQMs) in the National certification program, any evaluations and, if entered by your LSC, participation in LSC meets and LSC activities. You will also be able to enter your participation in meets and activities that your LSC does not enter. You may also apply for National Advancement and re-certification if you have met all of the requirements.

There are additional guides for National Evaluators and LSC Officials Chairs and those with similar meet and activity setup authority.

# Access the Officials Tracking System - OTS

- To access any data in the **OTS** a you must be signed in with a <u>linked account</u> created on the USA Swimming website. This is the same account that you may have set up for the officials testing program or "My USA Swimming".
- $\bullet$ First click on Sign In found in the upper right-hand corner of the home page (this same screen is found on virtually every page of the website)

Home | Wiew Cart | Checkout | Sign In

- If you have never created an account, click at **Need to create an account?** and follow the instructions. You need to link the account to your registration account in SWIMs to have access to the OTS.
- •If you already have an account, enter "Username" and "Password".
- Once the sign in procedure is successfully completed, the right-hand corner will •change to show <u>Logoff</u> and your account name will appear to the left of "Home". cials Chair | Home | Your Account | Wew Cast | Checkout | Logoff

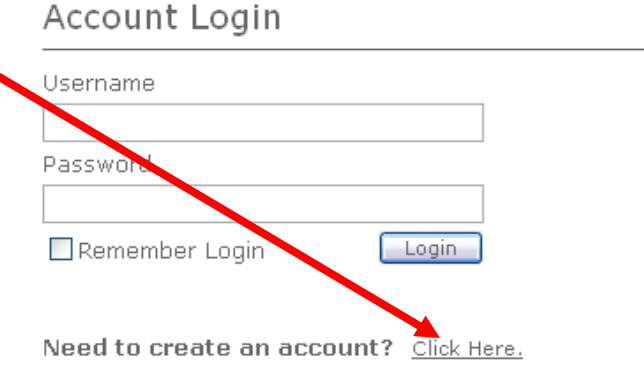

Forgot your username or password? Click Here.

NOTE: Only Non-athlete members of USA Swimming who are recorded as an "Official" have access to the OTS. Data may be recorded for all Non-athlete members; however they may not be included in all reports. Contact your LSC Registration Chair to add "Official" to your SWIMs record if you are only recorded as Non-athlete – "other" or "coach".

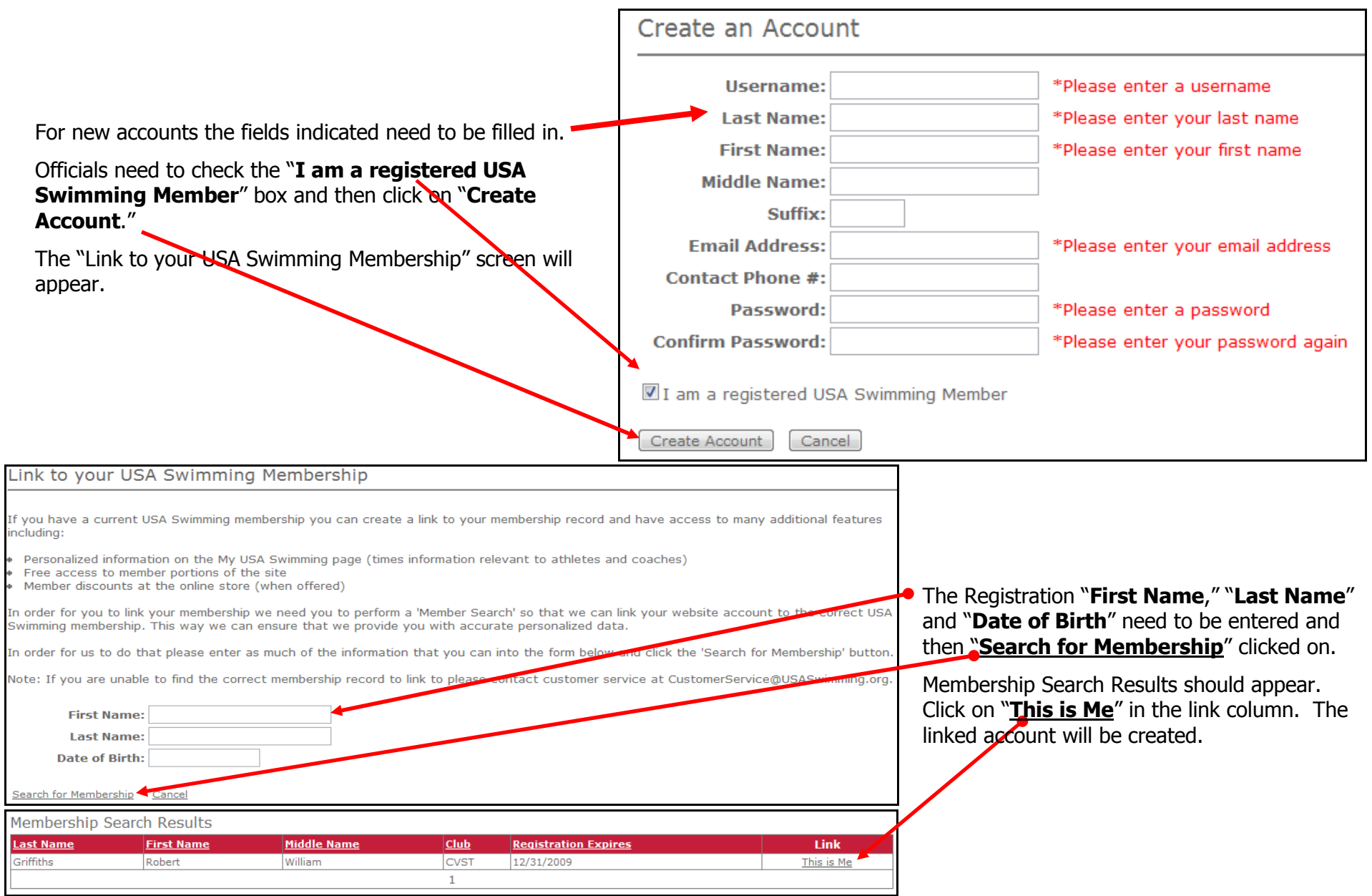

Once logged in; Click on the **Volunteers** tab found on the top of the navigation bar.

• On the Volunteers home page click on Officials and then Officials Tracking on the left-hand navigation and the following sub menu will appear.

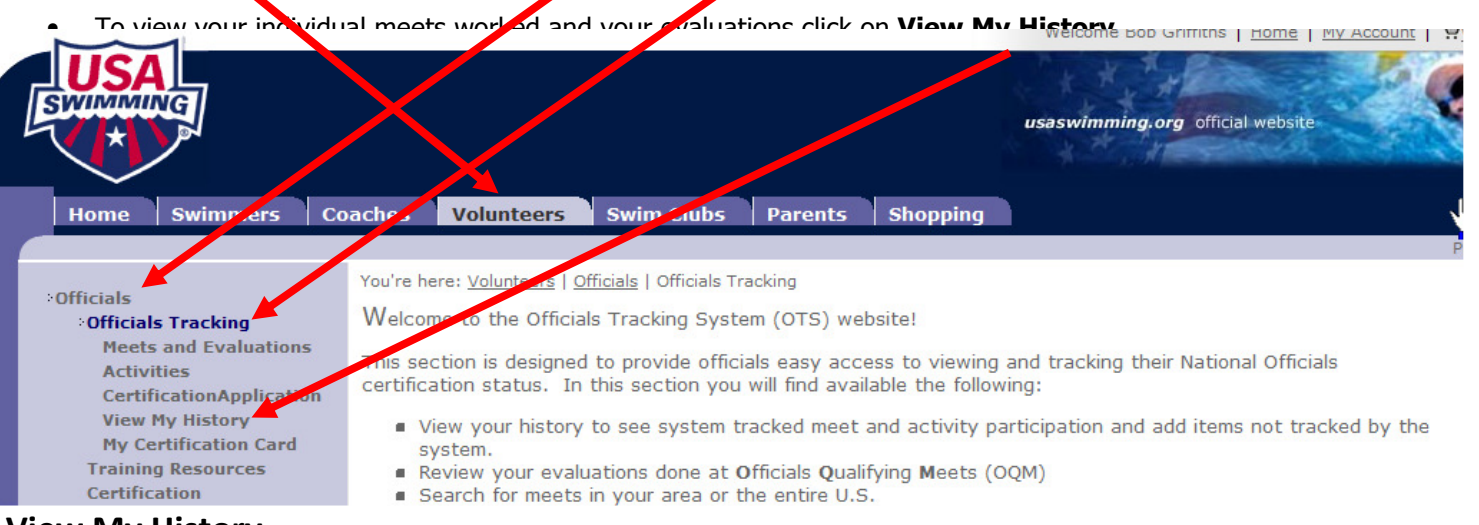

#### View My History

Default display periods for Meet History are 66 and 27 months for National Championship Meets and all other meet respectively. Users can change these and refresh the list to

show shorter or longer lists. The defaults reset with the next return to the Page.<br>
Exit from this page by clicking on "Return to

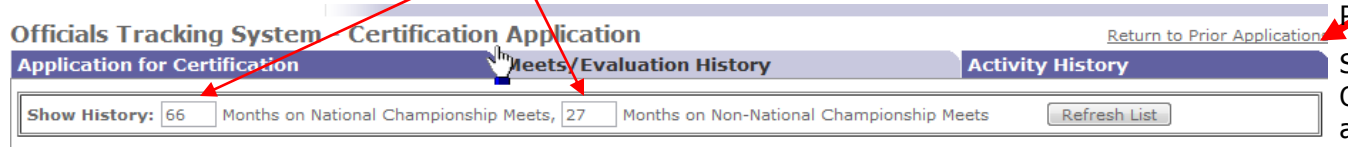

#### **System Tracked Meets for: Bob Griffiths**

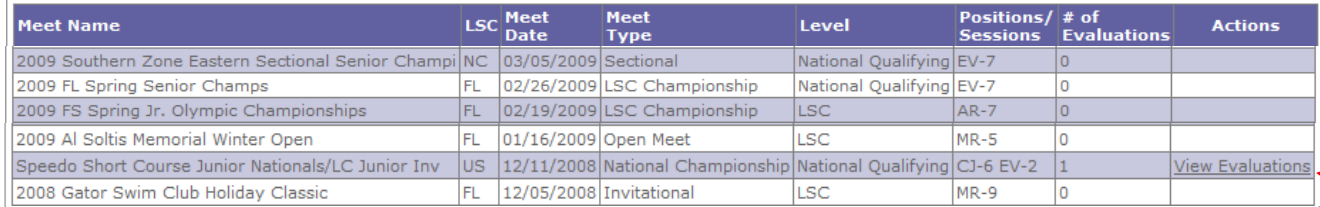

#### **Other Meets for: Bob Griffiths**

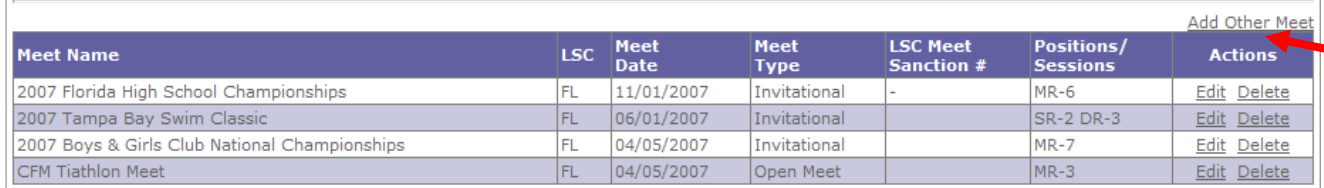

Prior Applications."

System Tracked Meets include all Officials Qualifying meets (OQMs) that you may have attended since at least October 2007. If your LSC uses the system to track all meets, or you have attended meets in LSCs that do use it, then they will also be in the "System Tracked Meets for:" section.

From this page you can also view any evaluations that were done for you at OQMs by clicking on **View Evaluations**. The full evaluation will be shown.

If your LSC does not use the OTS to track meets and sessions worked, or you attended early OQMs and weren't recorded as working the meets, you can enter them as "Other Meets for:" by clicking on **Add Other Meet**. This will take you to the following page.

# Adding Other Meets

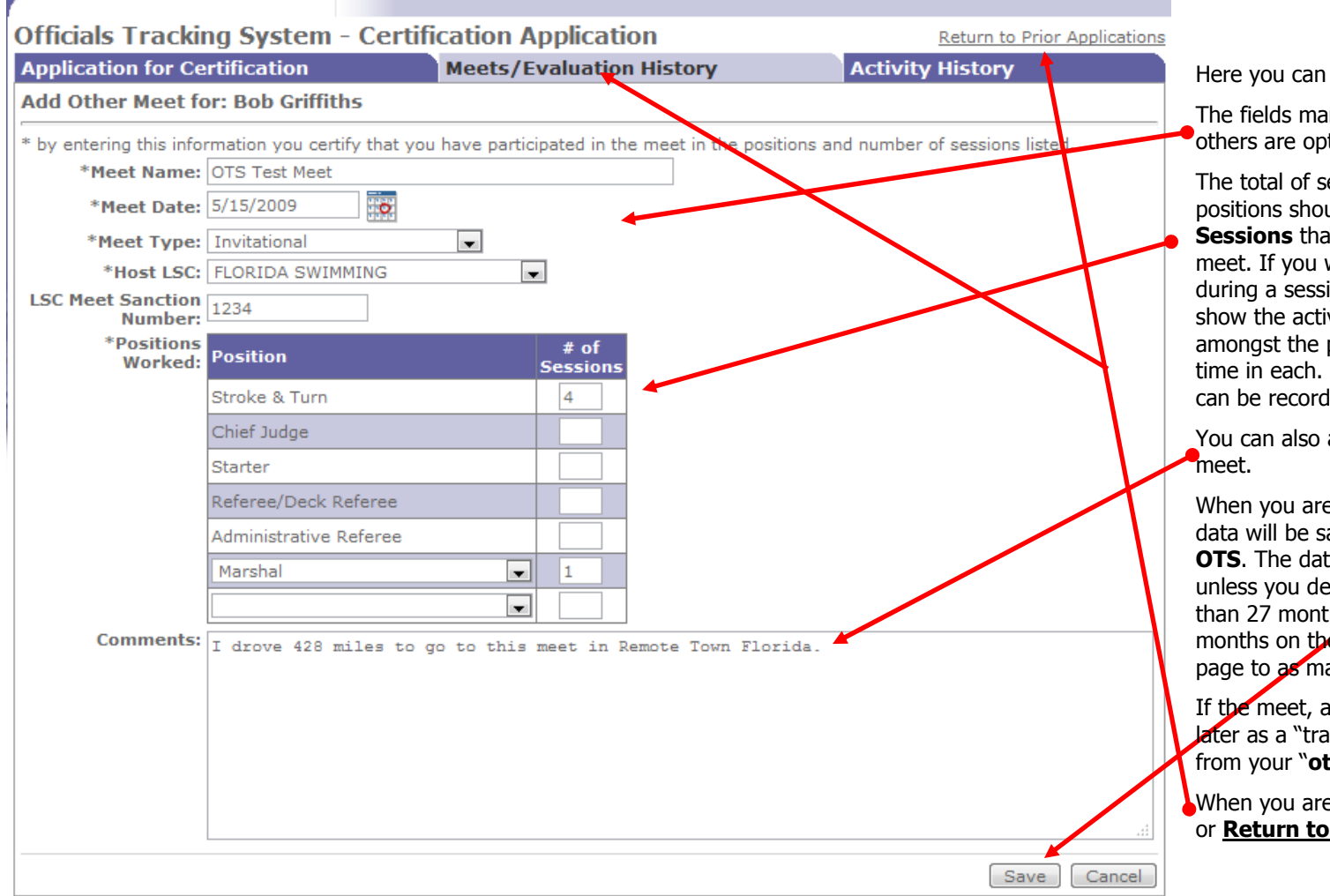

Here you can add details for the meet.

The fields marked with an \* are required. The others are optional.

The total of sessions worked in various positions should not exceed the total # of Sessions that you actually worked at the meet. If you worked in two or more positions during a sessions either choose one position to show the activity or distribute the sessions amongst the positions to approximate your time in each. At this time, only full sessions can be recorded.

You can also add some comments about the

When you are done, click on "Save" and the data will be saved in your personal file in the **OTS.** The data will remain in the database unless you delete it. If the meet date is more than 27 months ago, change the default 27 months on the "Meets/Evaluation History" page to as many as you'd like to view.

If the meet, and your participation, is entered later as a "tracked" meet, you should **delete** it from your "other meet" list.

When you are done, click on any of the "tabs" or Return to Prior Application.

If you return to Meets/Evaluation History, the new "Other Meet" will show up on your list. From here you can Add more Other Meets, "edit" or "delete" them or review your Activity History by clicking on the Activity History tab.

# Activity History

Similar to meets, your LSC can track participation in various activities such as seminars, workshops, clinics, meetings, etc related to officiating.

Again, the default display is for the last 27 months. You can overwrite the default with a longer or shorter period and Refresh the Lists. The Default resets to 27 when you leave the page.

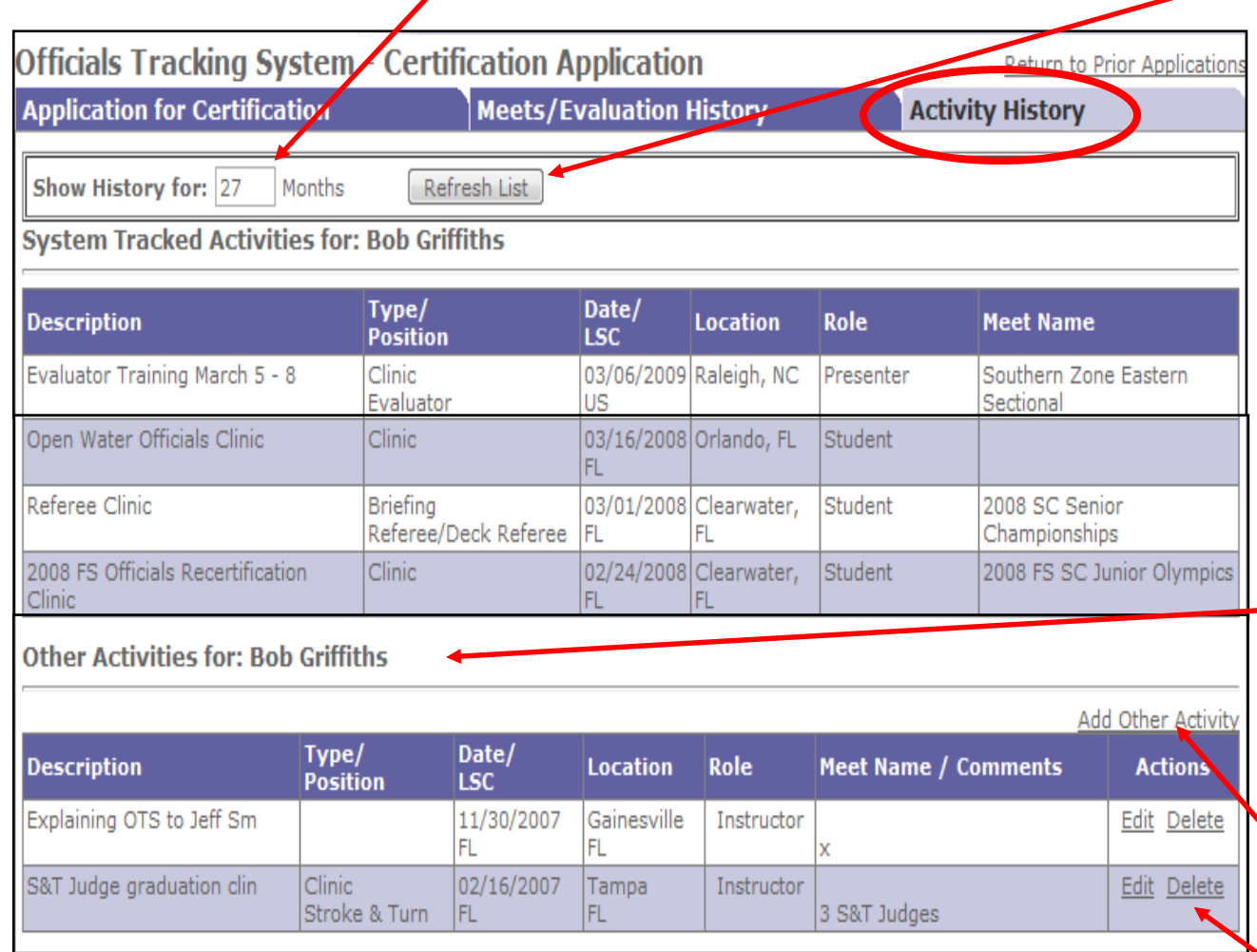

You can similarly **Add Other Activities** that your LSC, another LSC or USA Swimming did not record for you, or that you did independently, eg deck mentored an official or gave, or attended, a mini clinic.

Even if your LSC records larger meetings or clinics, this area is probably best used for individuals to track any teaching, mentoring or learning activity that involves small numbers of officials, say up to 5.

You can **Edit** or **Delete** activities that you've entered.

Clicking on "Add Other Activity" will take you to the following page.

# Adding Other Activities page.

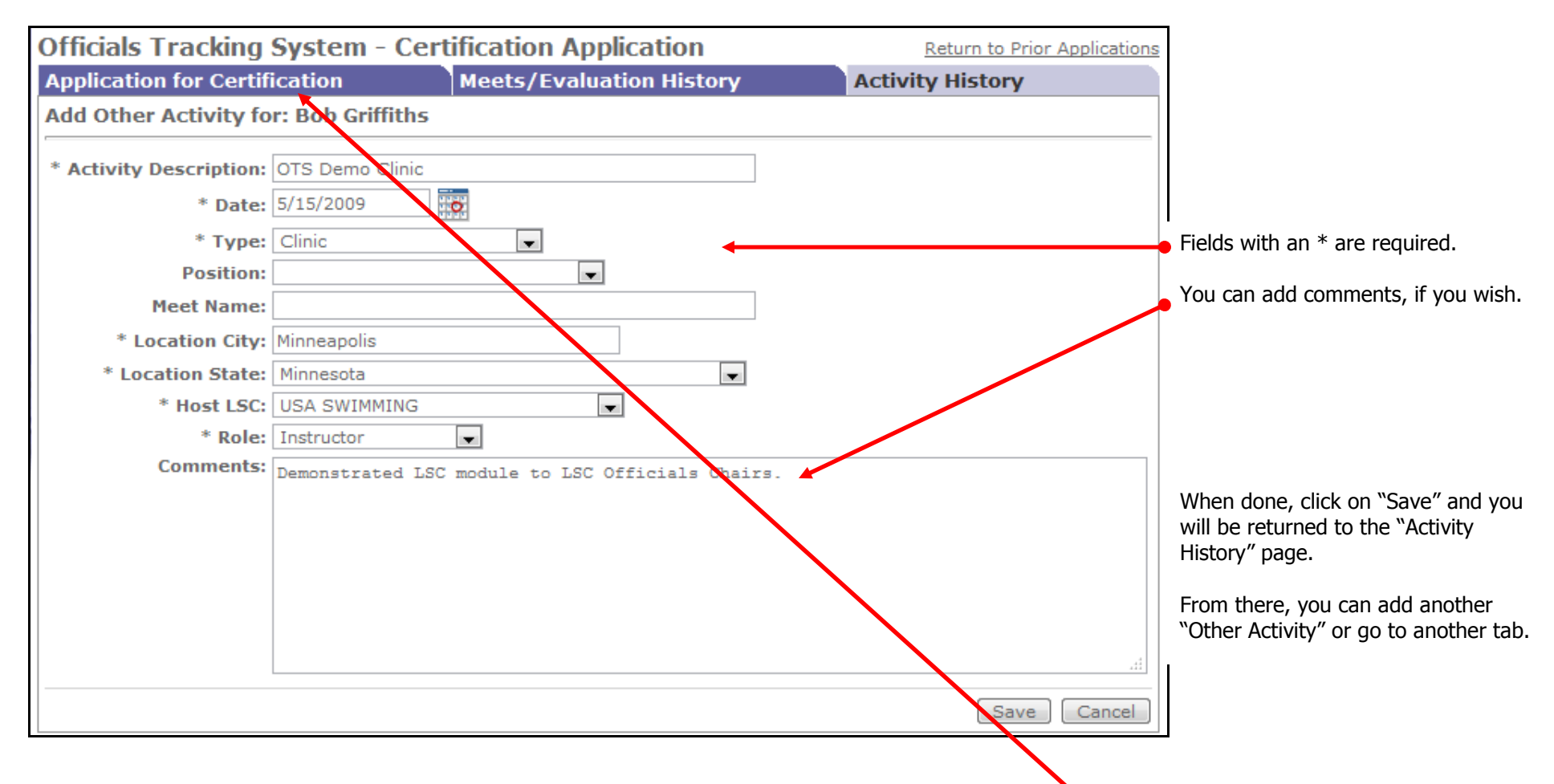

If you are ready and believe you have met all of the requirements, you may go to the "**Application for Certification**" tab and fill out and submit an application to advance to, or re-certify or be reinstated at, National levels (N2 or N3) in the Stroke and Turn Judge (ST), Chief Judge (CJ), Starter (SR), Deck Referee (DR) or Administrative Referee (AR) positions.

You can click on "**Application for Certification"** on any of the pages that displays that tab.

# Application for National Certification

If you selected Certification Application from the Main Menu on the left side, you will arrive at the "Prior Applications Page"

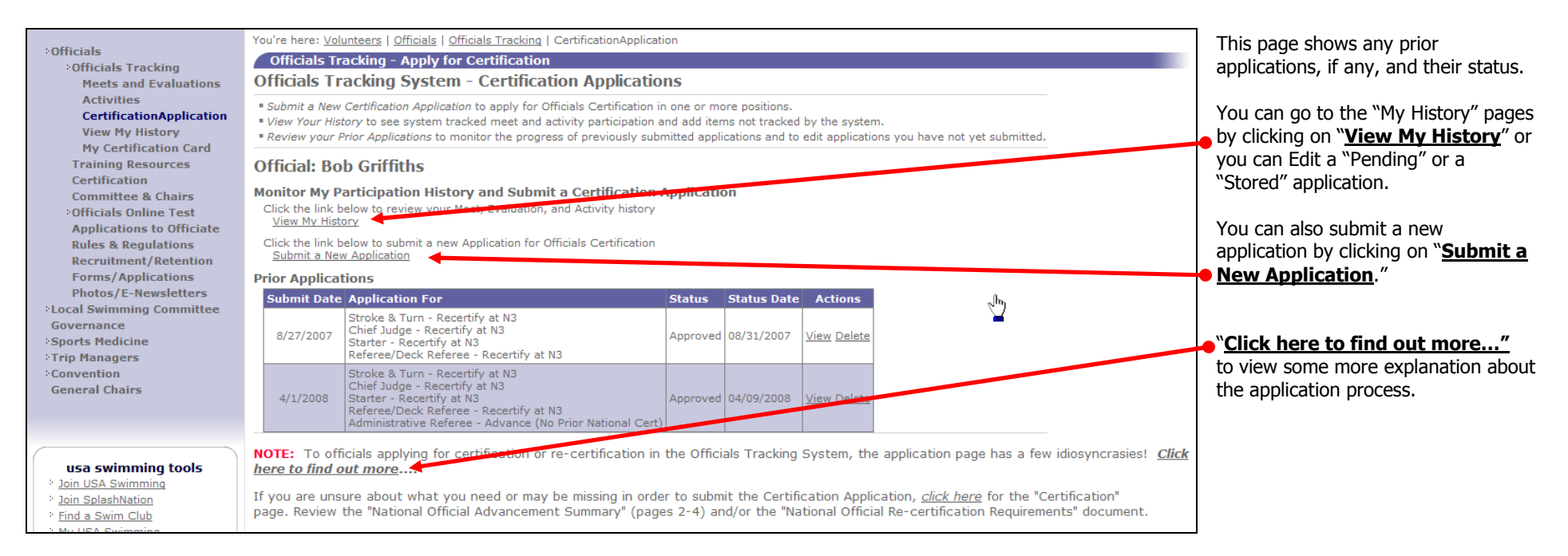

You can also access the "**Certification Application**" page from the "My History" pages. Either way, you will arrive at the following page.

If you arrive at this page by clicking an **Application for Certification** tab, you will start a new application and the entry in the **Certification Request Status** box will be "New". If you had retrieved it as a Started application from the Prior Applications list (started earlier and "Saved" for Submitting Later) the status will be "**New – Not Submitted**". If the application had been submitted you can check to see if i<u>t has been</u> reviewed.

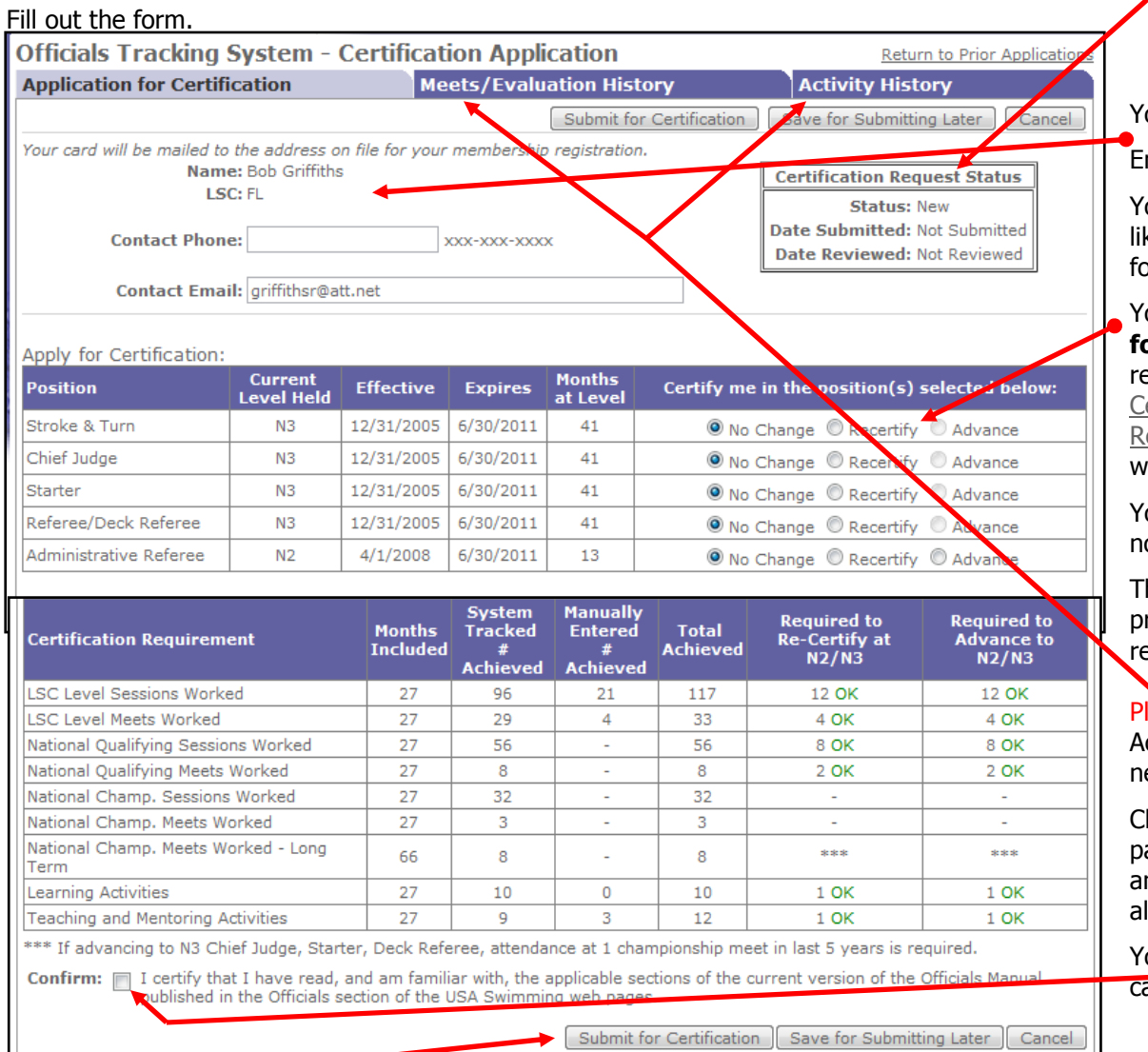

Your name and LSC will already be filled in.

Enter a phone number where the reviewer can reach you.

You can change the email address if it is not the one you'd like to be contacted at. It will not change the email address for you in SWIMs or anywhere else in the OTS.

You can apply to **advance** or re-certify in any positions for which you are eligible and have met ALL of the requirements. Go to the Certification pages or: National Certification Requirements and National Re-certification Requirements for details. Incomplete or errant applications will not be processed.

You will not be able to select "advance" to N3 if you have not been at N2 in a position for at least 12 months.

This area summarizes your activities over the 27 months prior to this application, and gives an indication whether the requirements have been met.

Please Note: "OK" is required for either "Learning Activities" OR "Teaching and Mentoring Activities," not necessarily both.

Clicking the "…. History" tabs will take you to the "History" pages where you review the source of the summarized data and enter additional meets and activities that are not already in the OTS, including National Championship meets.

You must be able to check this box before the application can be submitted.

Submit the application when everything is complete. Your LSC Officials chair will automatically be sent an email advising that you have applied and giving 7 days to comment on the application from an LSC participation perspective. No response is assumed as "No Objection."

You will generally receive a response to your application 10 to 14 days after it is submitted. If all requirements to advance or re-certify have been satisfied, you will receive an email notice advising you of your new levels, if any, and your new expiry dates. You will also be emailed a pdf file of your new certification card as soon as HQ enters the changes into SWIMs. You can also go to "My Certification Card" to access the same file. This may be a few days after the first notice of the application approval. Your LSC Officials Chair will also receive a similar notice advising of your accomplishment.

If your application is deficient or incomplete, you may receive notice sooner. The "deficient" application that you submitted can be used as the base for a second application once you have addressed the problems or issues.

If your application and supporting materials indicate that you are not eligible or qualified to recertify or advance, you and your LSC Officials Chair will receive an email notice.

#### Note:

- Applications for LSC advancement and recertification remain with your LSC. DO NOT USE this site for LSC applications.
- There is no fee for National certification and recertification.
- You may submit constructive comments or questions regarding the OTS and applications to the email address  $\frac{1}{2}$ <br>ots@usaswimming.org

# My Certification Card

You may now print your National Certification Card at any time by going to the link on the main menu.

IF your LSC uses the LSC Certification Tracking module of the OTS, your LSC certifications may also be available through this link. LSCs that do use the module can elect not to make the online LSC certification card available to their officials and continue with their traditional issuing methods.

The LSC Certification Tracking module allows LSCs to track up to 10 other positions in addition to the 5 used for National Certification. Up to seven can be shown on the online card.

The online cards are designed to print in typical business card size.

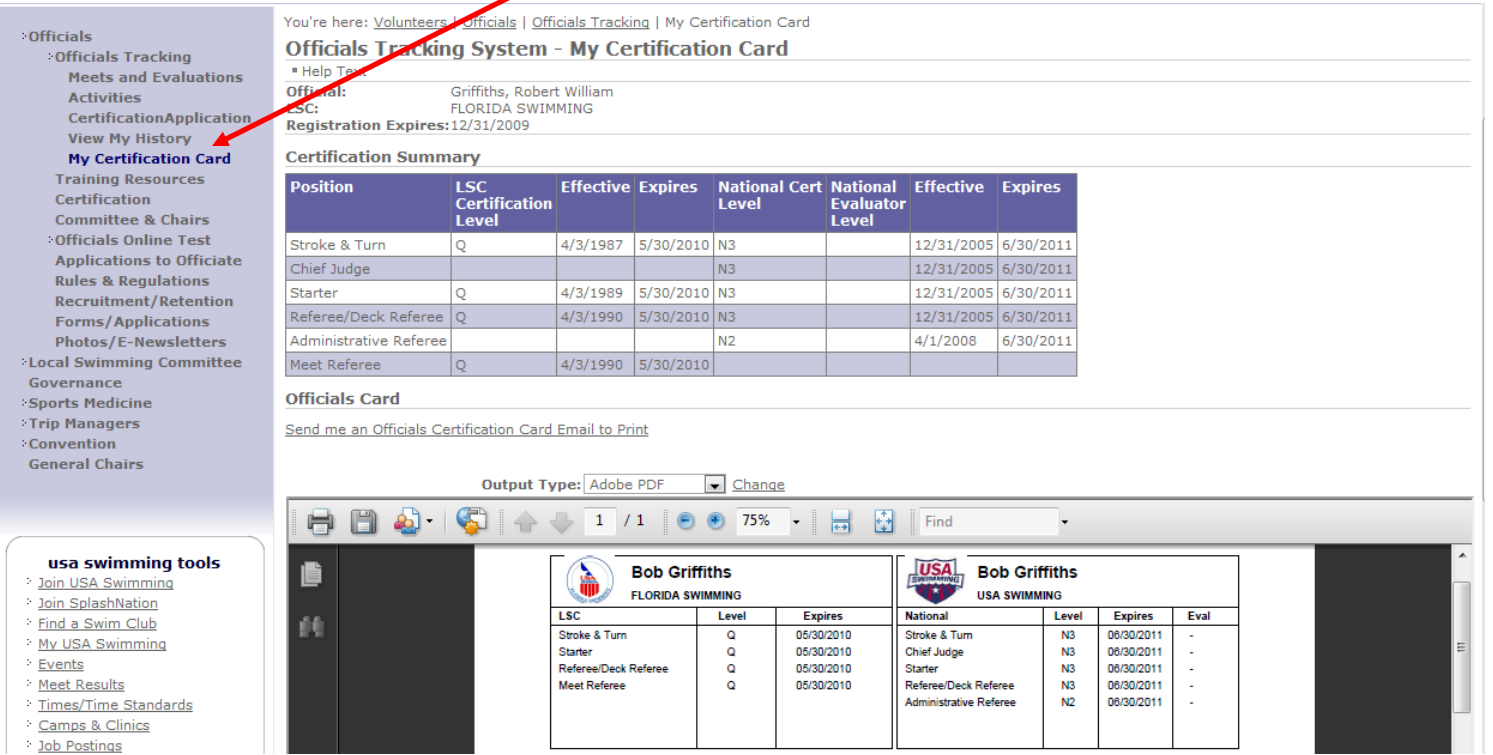

## EVALUATORS, MEET REFEREES and ACTIVITY ADMINISTRATORS

See the OTS Guidelines for "LSC Users" and "Evaluators" for details on how to enter officials into meets or activities or to enter evaluations.

# Evaluators (OQMs only)

If you are named as an Evaluator at an OQM, you will have edit authority at the meet. This will enable you to add officials and sessions worked at the meet and enter evaluations. You can search for the meet in many ways; however the most efficient are **1, 2** or **3** below:

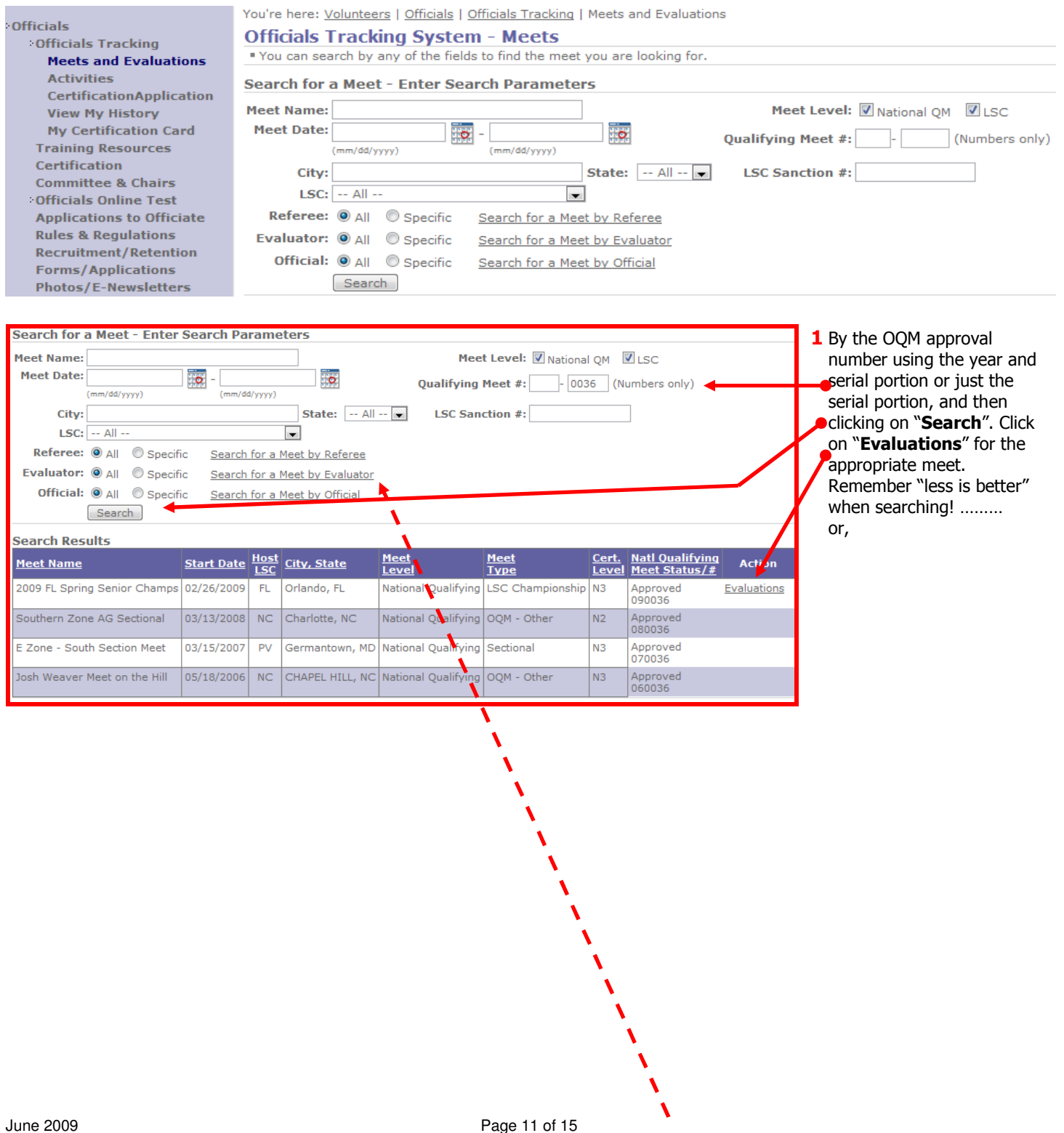

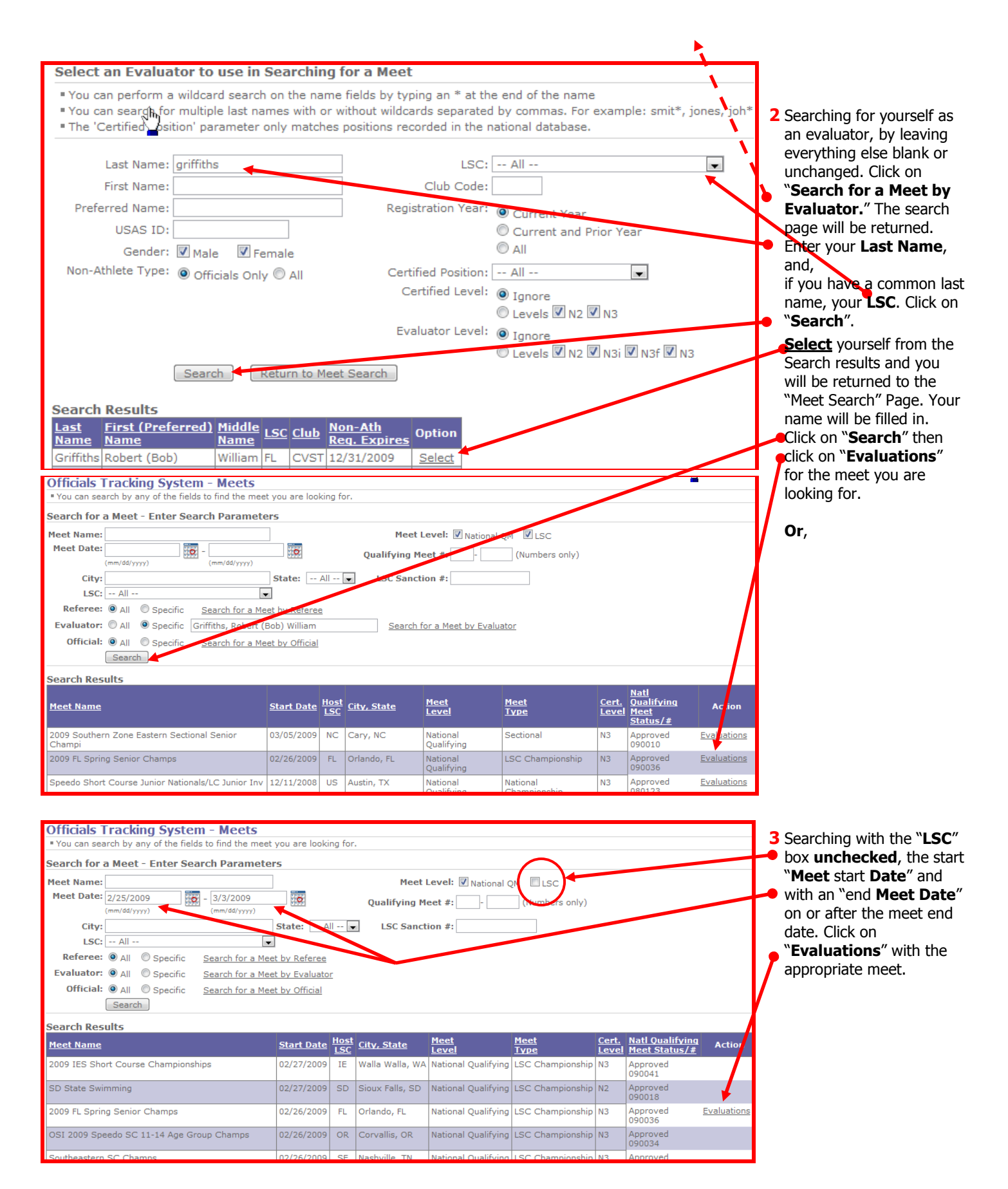

June 2009 **Page 12 of 15 Note:** The "Evaluations" link will only show for meets where you are named as an evaluator in the Meet set up. You can add officials to a meet before the date of the meet; however you cannot add sessions or evaluations until the start date of the meet, or later.

# Meet Referees (all meets)

If you are named as Meet Referee at any meet in the OTS, you will have OTS edit authority at the meet. This will enable you to add all USA Swimming Officials (and other non-athlete members) and sessions worked at the meet. You can search for the meet in many ways; however the most efficient are probably  $1$  or  $2$  below:

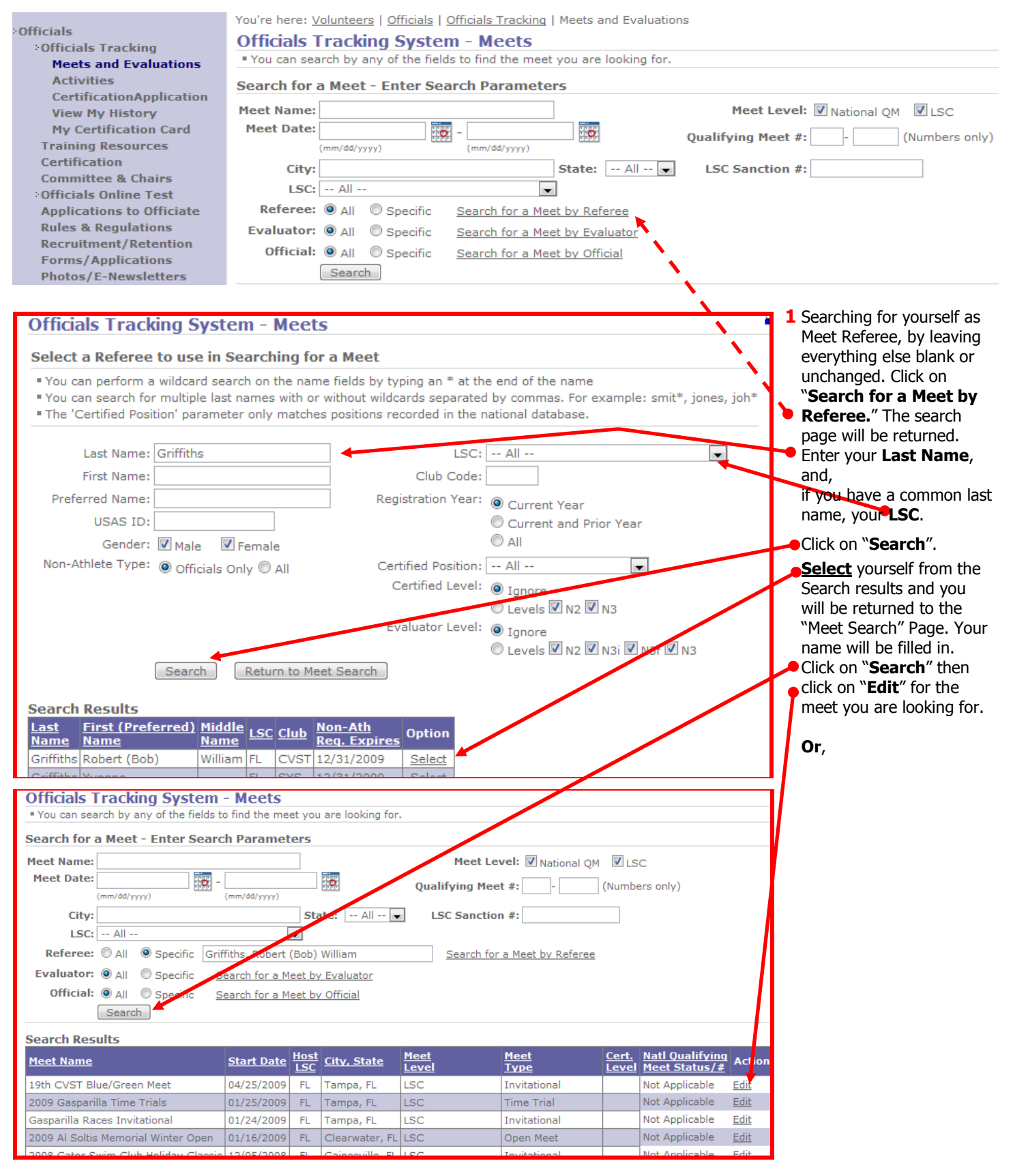

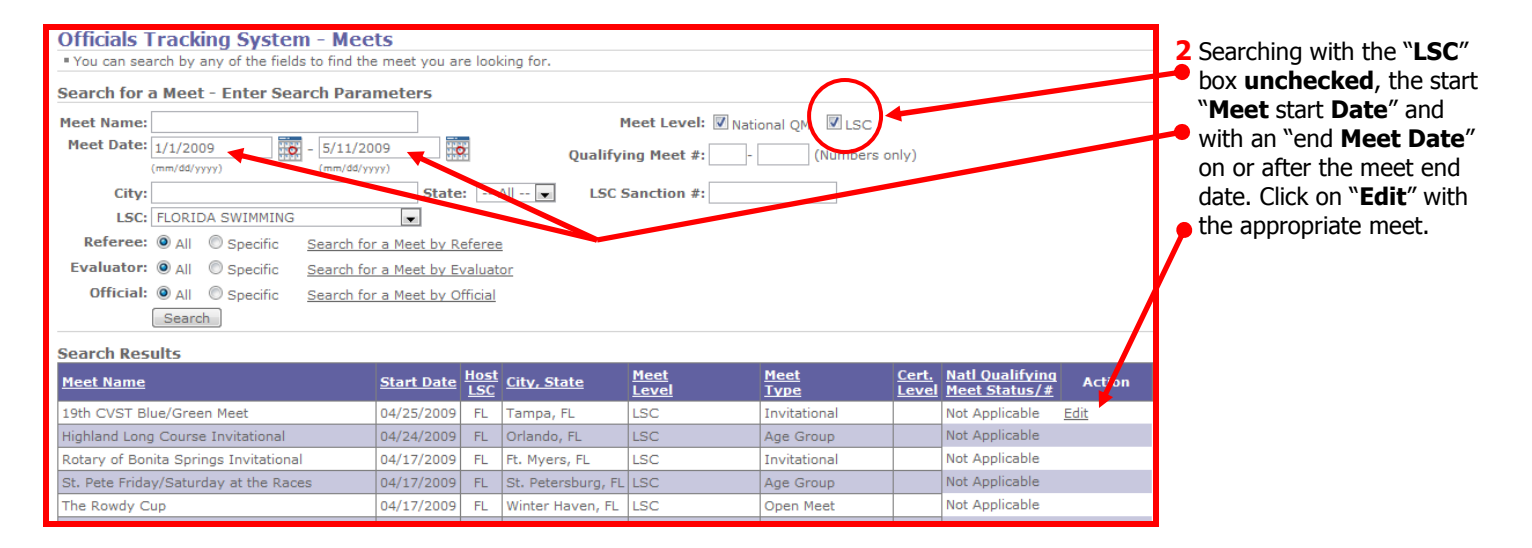

**Note:** The "**Edit**" link will only show for meets where you are named as **Meet Referee** in the Meet set up. You can add officials to a meet before the date of the meet; however you cannot add sessions until the start date of the meet, or later.

# Activity Administrators

If you are named as an **Activity Administrator** for any Activity in the OTS, you will have **edit** authority for the Activity. This will enable you to add any USA Swimming Officials (and other non-athlete members) attending the activity. You can search for the Activity in many ways, similar to Meets; however the most efficient is probably by "Select an Administrator" as shown below:

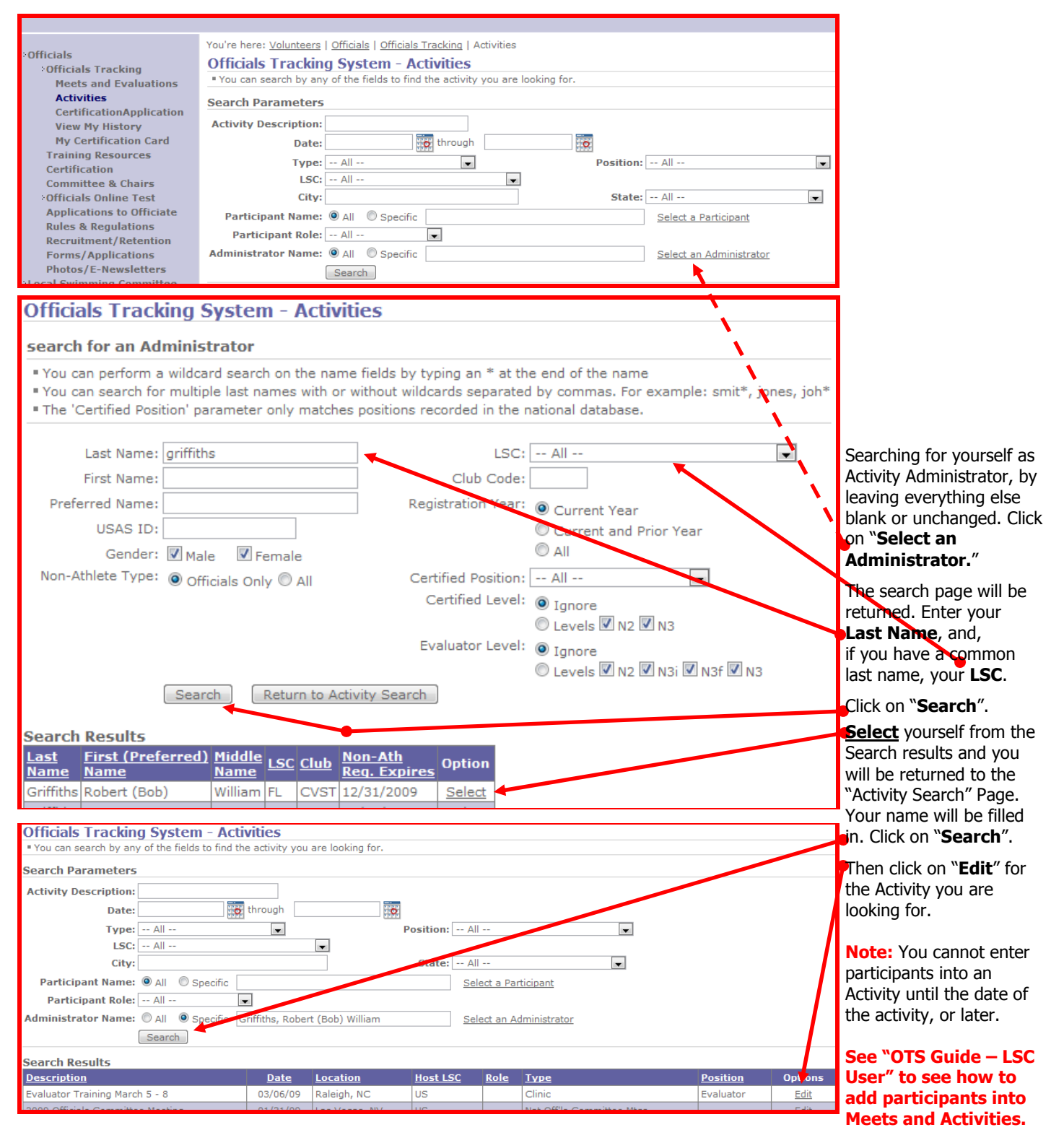